## **Проведення онлайн-зустрічі у Webex**

Після запуску онлайн зустрічі відкривається вікно попереднього перегляду зустрічі (під час першого запуску потрібно надати дозволи системі доступатись до мікрофону та камери пристрою – у разі якщо цей крок пропустити, то можна пізніше натиснути на піктограму «замок» в адресному рядку та надати їх):

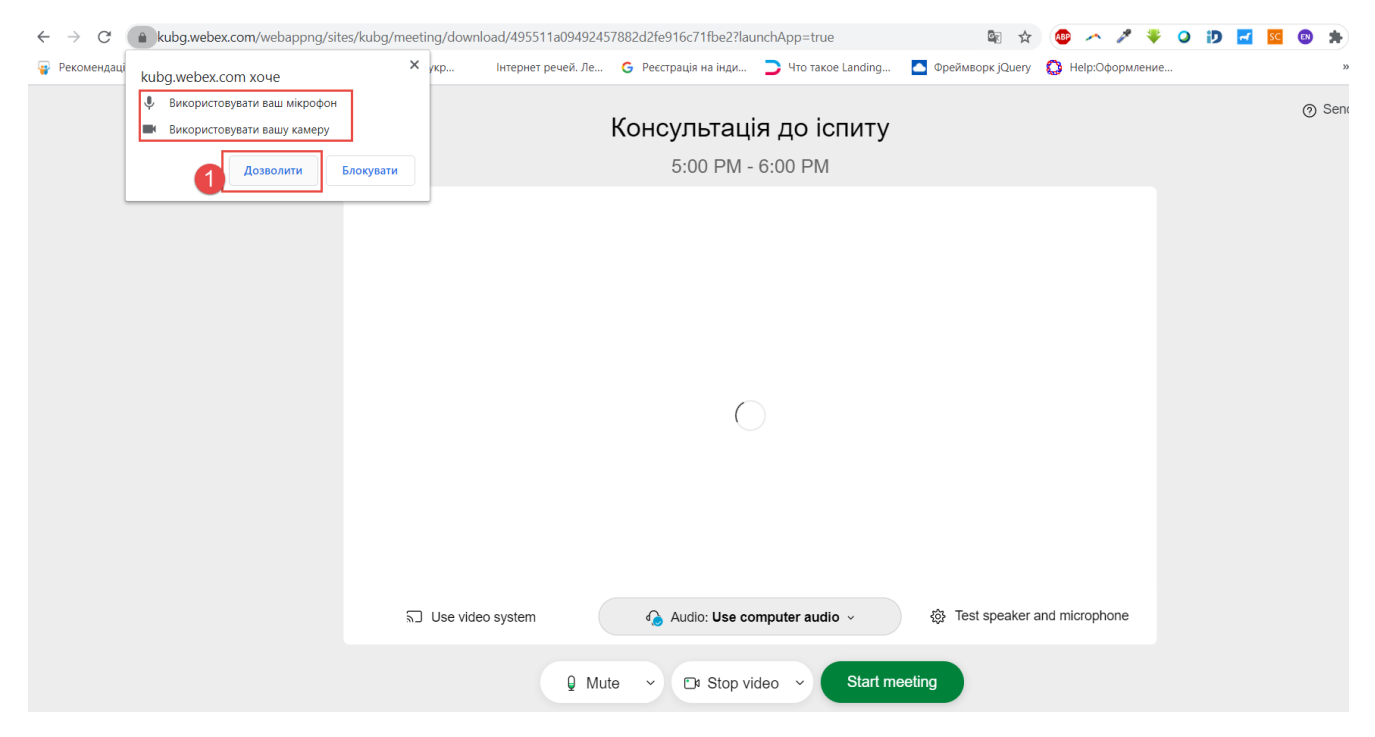

Після надання дозволів з'являється можливість увімкнути камеру та мікрофон для перевірки х справності. Для приєднання до зустрічі варто натиснути на посилання «Start meeting»:

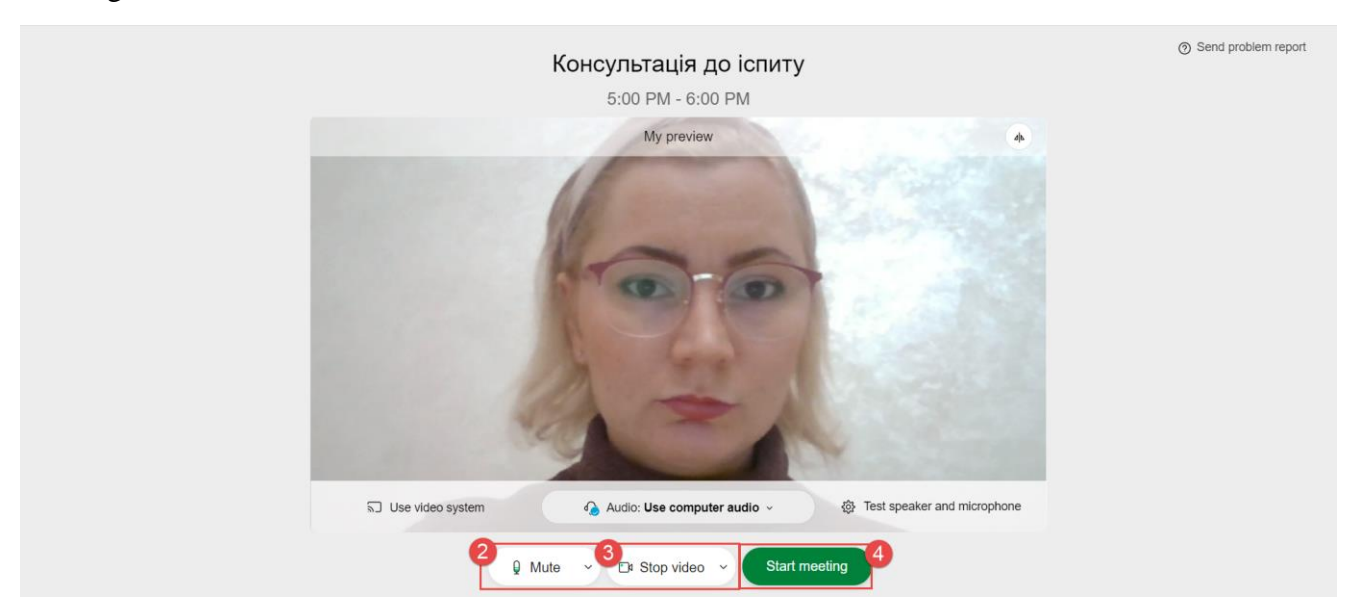

У вікні зустрічі, у нижній частині екрану відображається панель інструментів організатора ( кожен учасник зустрічі має свій перелік цих інструментів, що залежить в ролі – організатор, доповідач, гість):

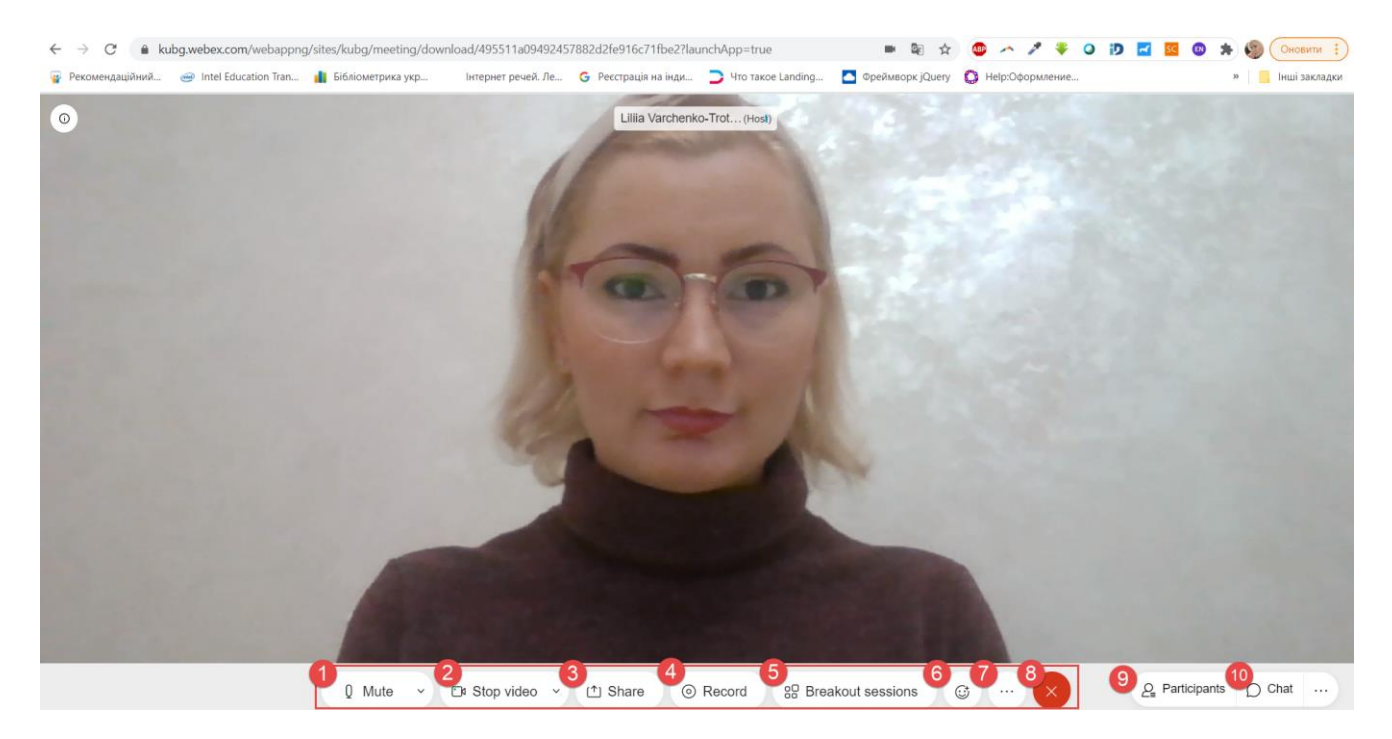

**1.-2. Мікрофон та камера**, які за необхідності можна виключити або включити знову *(доступні всім учасникам)*.

Позначки виключеної мікрофона та камери:

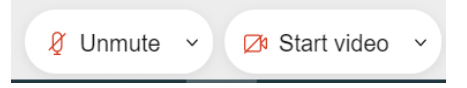

**3. Демонстрація екрану та додатків** *(доступна організатору та доповідачу)*. Для демонстрації екрану необхідно натиснути на опцію, обрати варіант **«Screen»:**

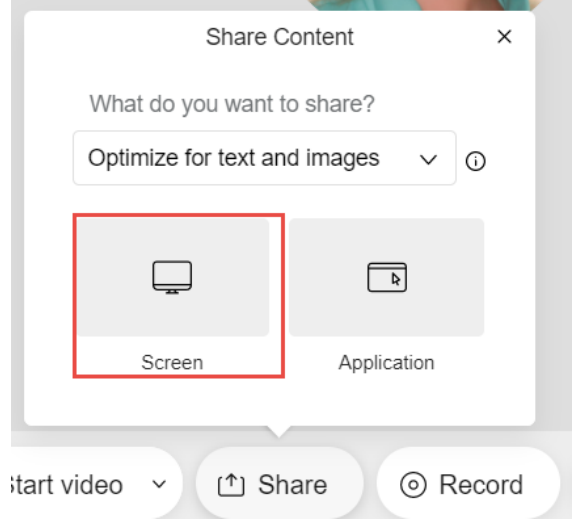

вибрати екран для демонстрації та натиснути **«Надіслати»:**

## Як показувати екран

Додаток kubg.webex.com хоче показувати вміст вашого екрана. Виберіть, що показувати.

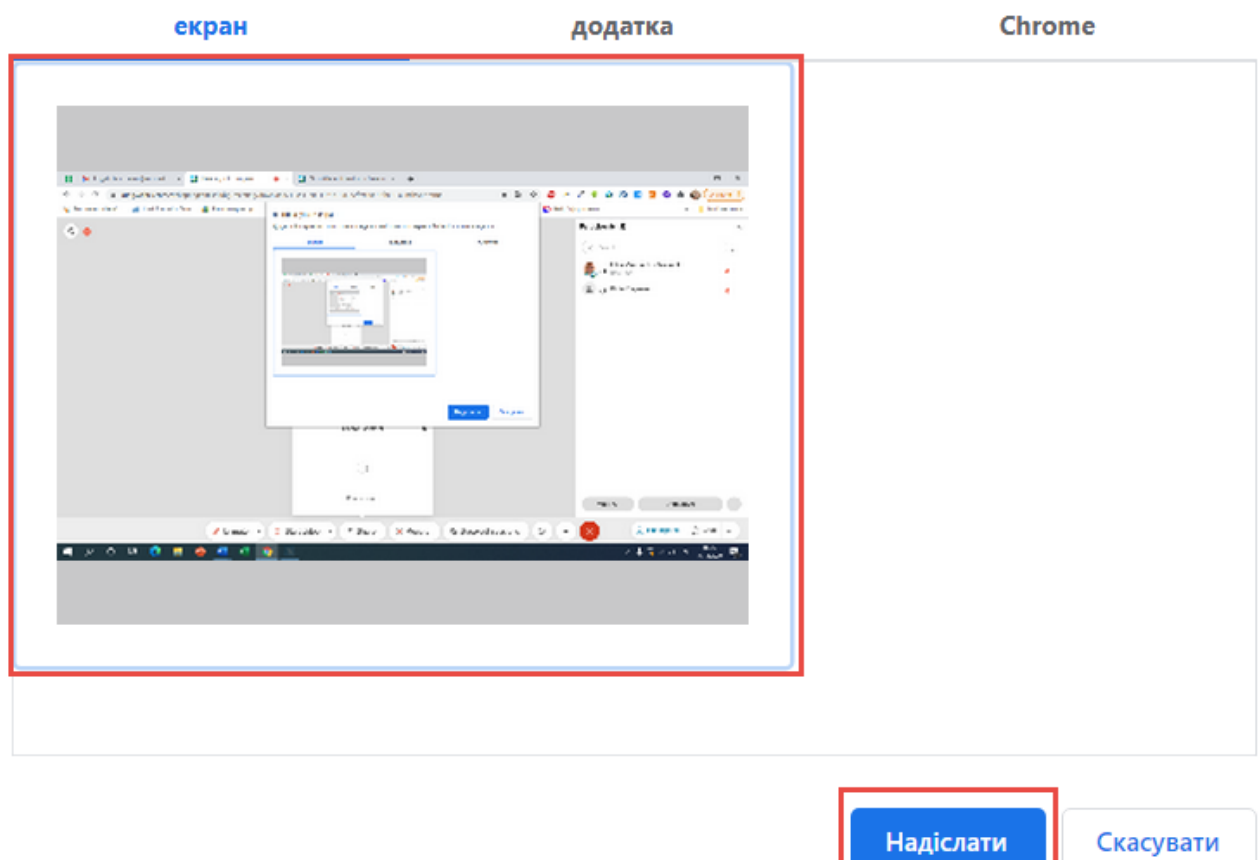

**6. Запис зустрічі** *(наявна у організатора)*. Опція дозволяє здійснити запис зустрічі – для початку варто натиснути на опцію та обрати «Record»:

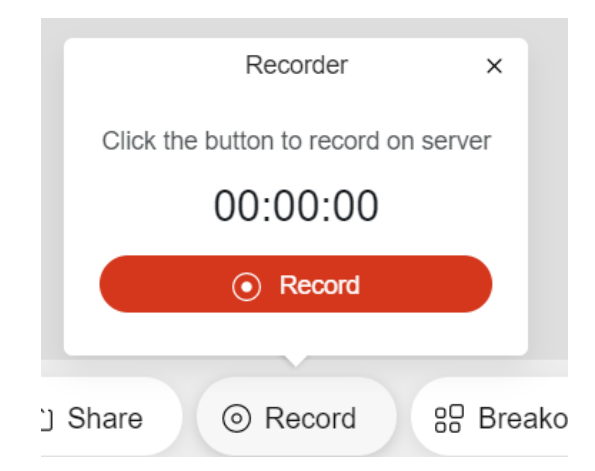

У разі здійснення запису, у лівому кутку екрану зустрічі відображається відповідна позначка. Наявна можливість, за необхідності, поставити запис на паузу або зупинити для збереження:

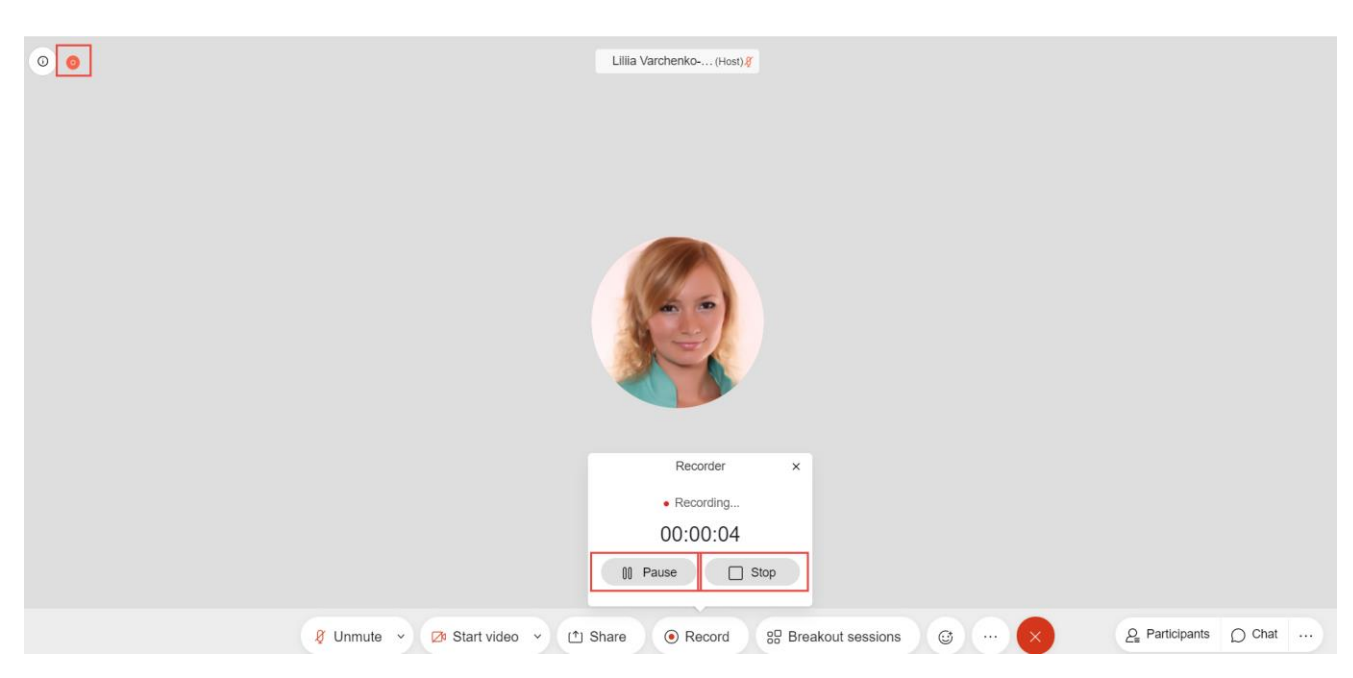

Запис зустрічі зберігається у хмарі в кабінеті користувача, у вкладці **«Recording»** :

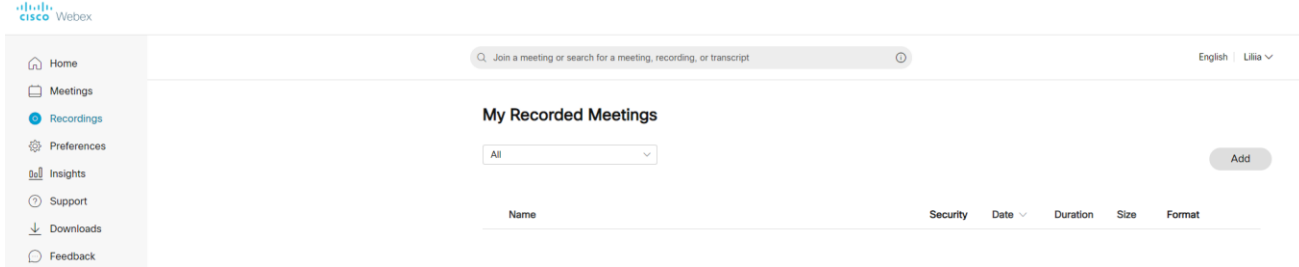

**5. Групова робота** *(наявна у організатора)*. Опція поділу користувачі зустрічі на групи, доступний автоматичний та ручний поділ:

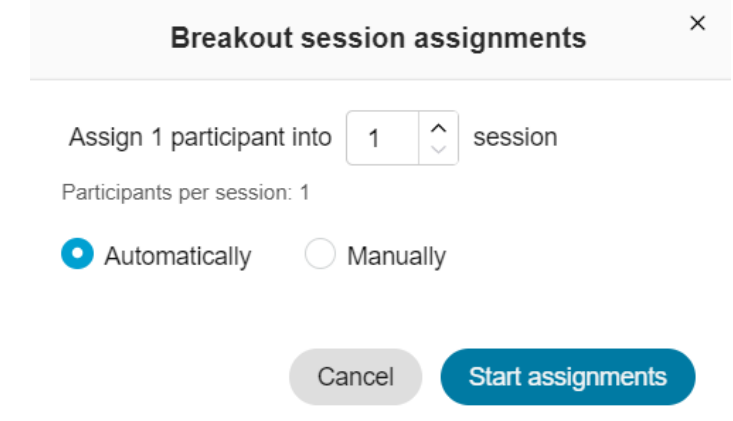

**6. Додавання реакції** *(доступна всім учасникам)*:

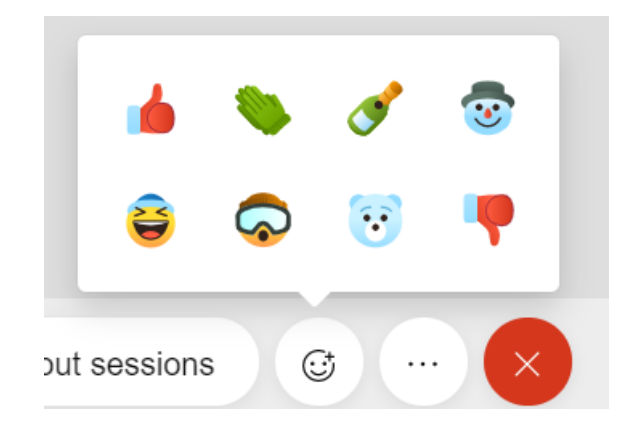

**7. Додаткові інструменти** *(доступні всі учасникам)*– можливість «підняти руку», змінити фон зустрічі на темний, тощо:

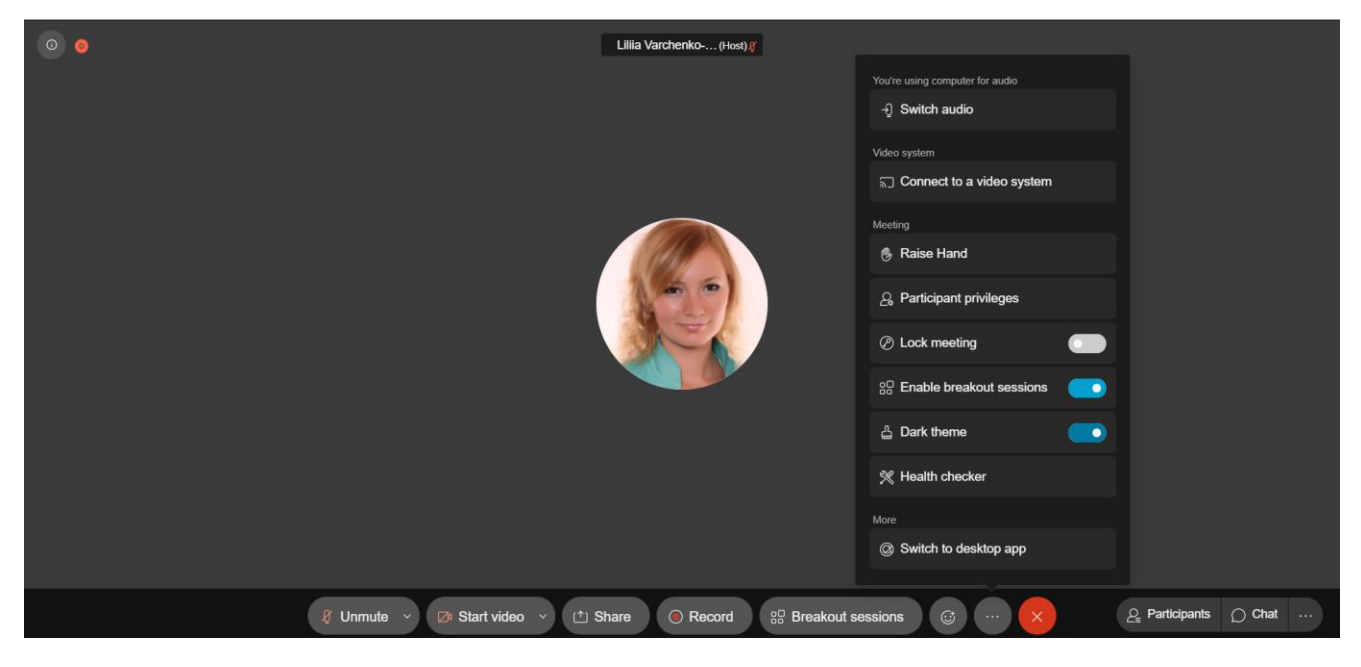

**8. Завершення зустрічі** *(доступна всі учасникам)*. Учасники покидають зустріч, організатор завершує її з використанням цієї опції.

**9. Учасники** *(доступна всі учасникам)*. Під час вибору інструменту відображається список учасників зустрічі з інформацією про їх роль та використання мікрофону та камери.

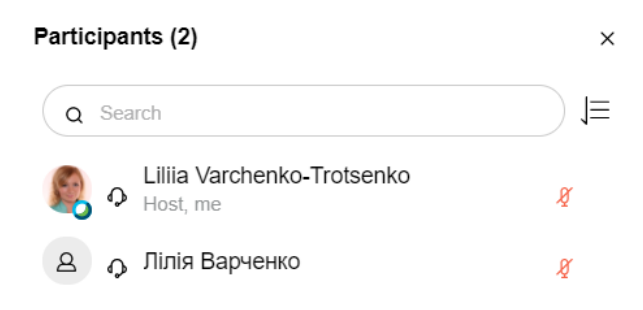

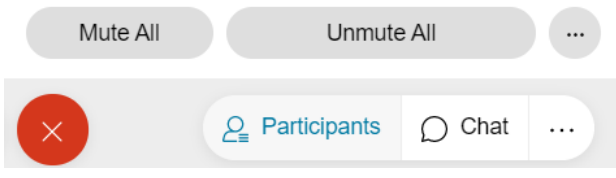

Організатор має можливість змінювати роль учасників, включати та виключати мікрофони:

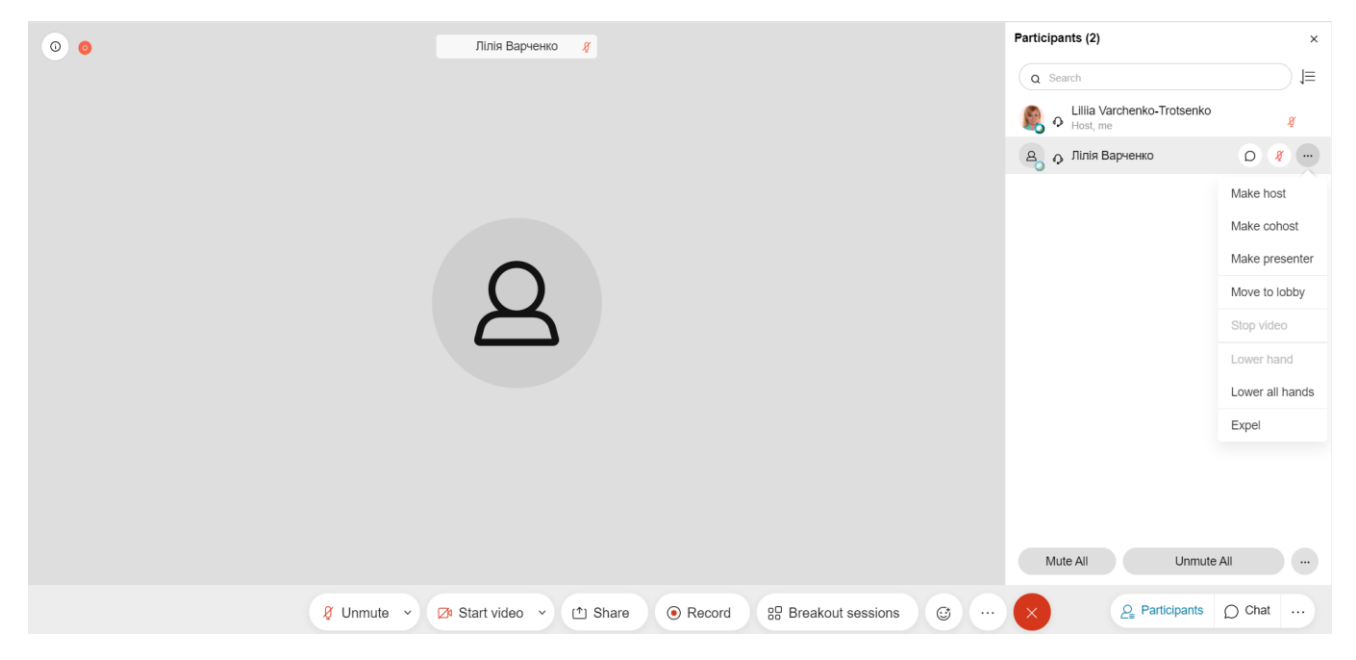

**10. Чат** *(доступна всім учасникам)*. Відображення чату зустрічі. Повідомлення відображаються ті, що були написані з моменту приєднання учасника до зустрічі:

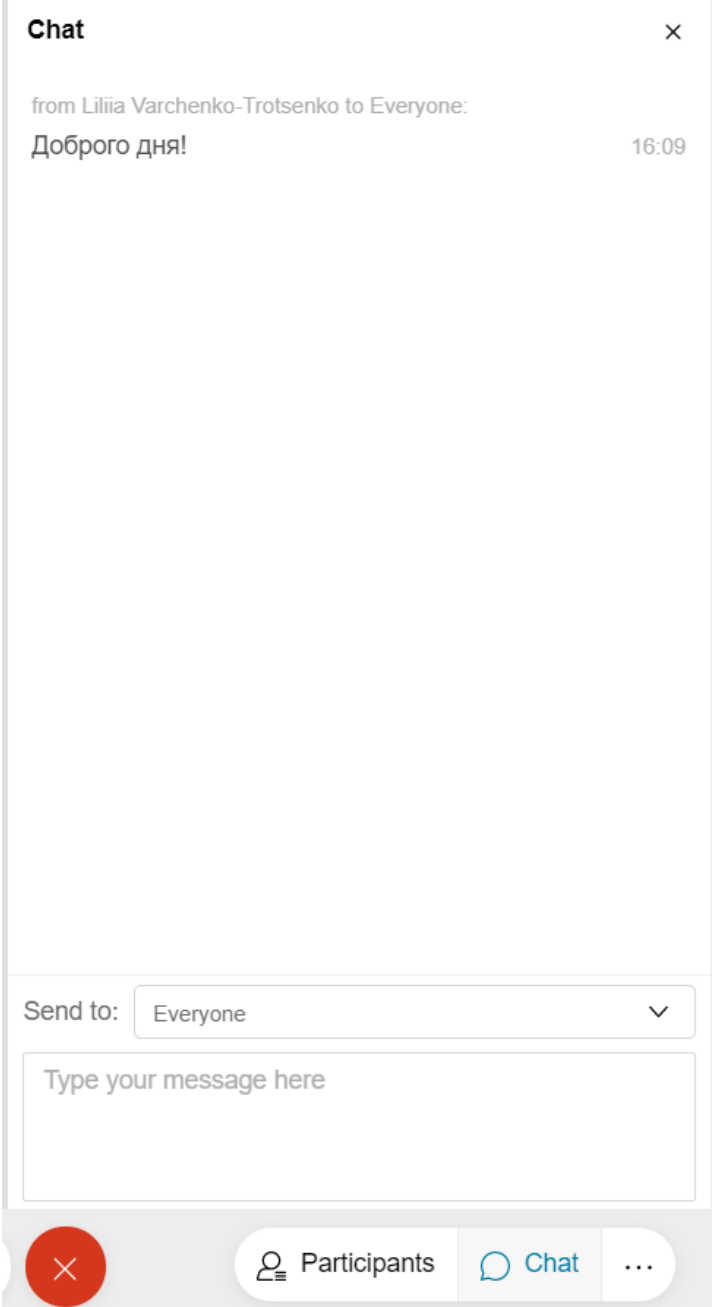